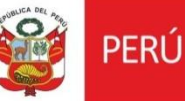

# **Oficina General de Estadística y Tecnologías de la Información y Comunicación**

**Perfil Cadista Sistema de Gestión de CIRA Versión 2.0**

# **CONTENIDO**

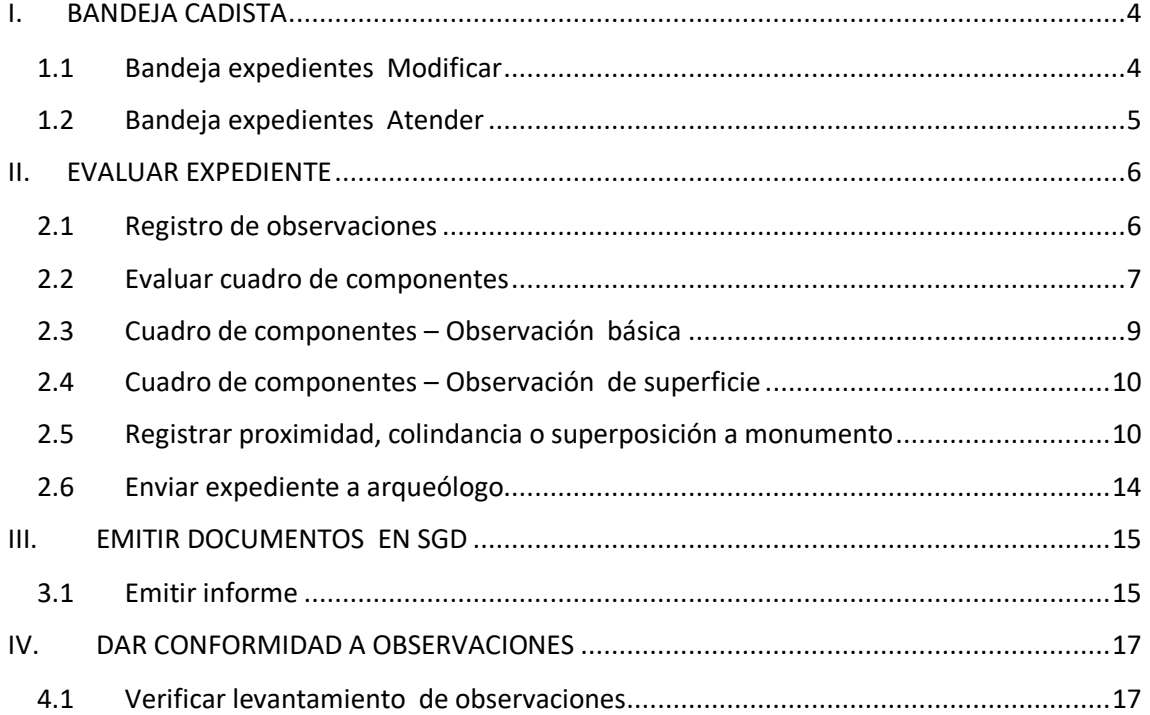

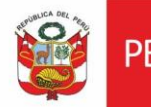

#### **HISTORIAL DE VERSIONES**

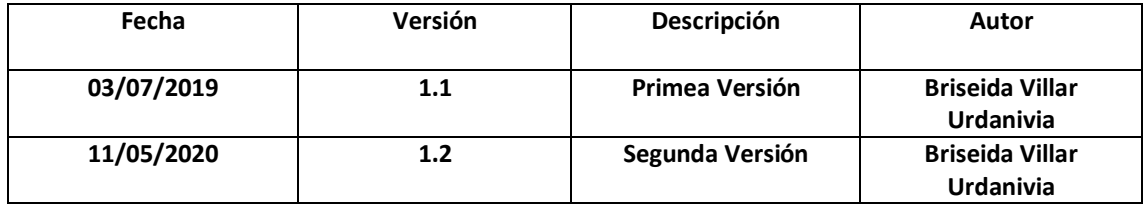

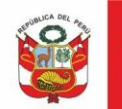

#### <span id="page-3-0"></span>**I. BANDEJA CADISTA**

#### <span id="page-3-1"></span>**1.1 Bandeja expedientes Modificar**

El cadista desde su respectiva bandeja podrá realizar modificaciones al expediente.

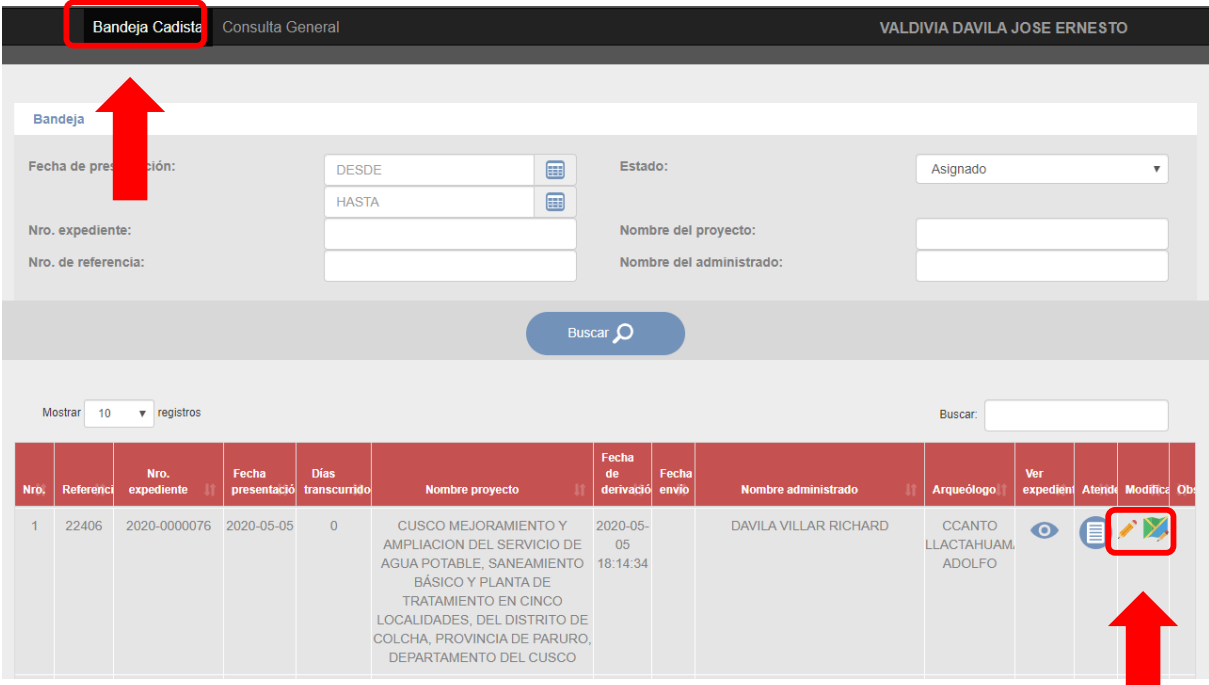

Al dar clic en botón el sistema habilitará Nombre del proyecto, Antecedentes, Tipo de obra y descripción, luego de realizar los cambios respectivos dar clic en *Guardar*:

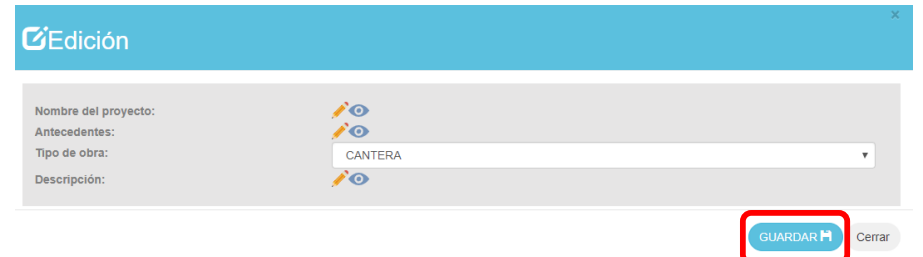

Al dar clic en botón **en el sistema habilitará los cuadros de componentes, proceder con** las modificaciones dando clic en botón  $\blacksquare$ :

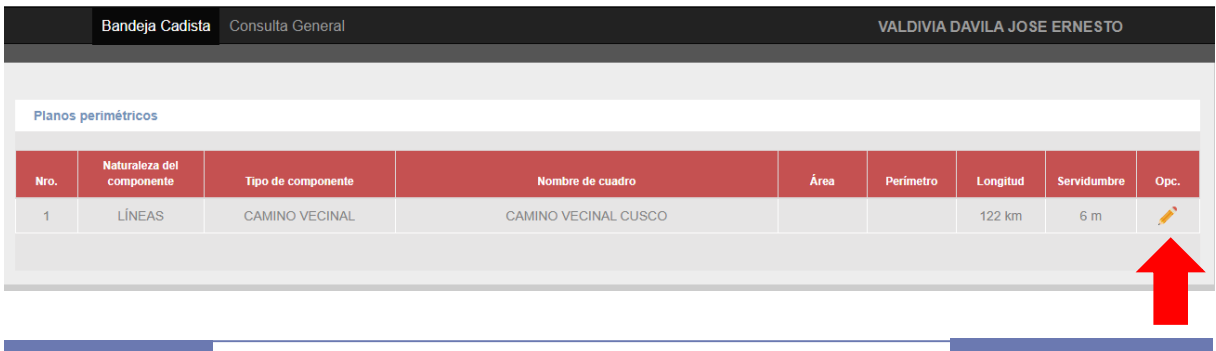

 **MINC-CIRA** Página 4 de 19 **Manual de Usuario**

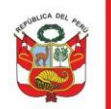

Ministerio de Cultura **PERÚ** 

Oficina General de Estadística y Tecnologías de la Información y Comunicación

#### lo llenar los punto atos técnicos GUARDAR<sup>[</sup>n] Mapa Naturaleza del LÍNEAS Ver mapa  $\overline{\mathbf{v}}$ componente: Tipo de componente: CAMINO VECINAL  $\bar{\mathbf{v}}$ Mapa Satélite Nombre de cuadro de CAMINO VECINAL CUSCO datos técnicos: Longitud: 122  $km$  $\mathbf v$ Servidumbre:  $6\overline{6}$  $m$  $\mathbf{v}$  $\odot$  Automático Ingreso de puntos: Manual Seleccionar excel Plantilla Limpiar datos  $\widehat{m}$ Lado o tram Dista Coordenada norte(Y) Coon da este(X)  $A-B$ 440 231136.28 8421447.21  $19$

#### Realizar los cambios y dar clic en *Guardar:*

### <span id="page-4-0"></span>**1.2 Bandeja expedientes Atender**

Al ingresar al sistema se muestra la bandeja de documentos pendientes de atención. Dar clic en ícono de Atender  $\blacksquare$ :

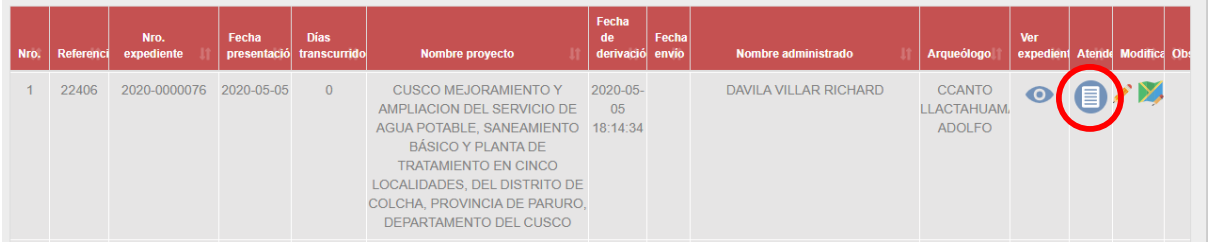

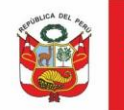

#### <span id="page-5-0"></span>**II. EVALUAR EXPEDIENTE**

#### <span id="page-5-1"></span>**2.1 Registro de observaciones**

 El cadista de ser necesario podrá asignar observaciones al expediente dando clic al ícono :

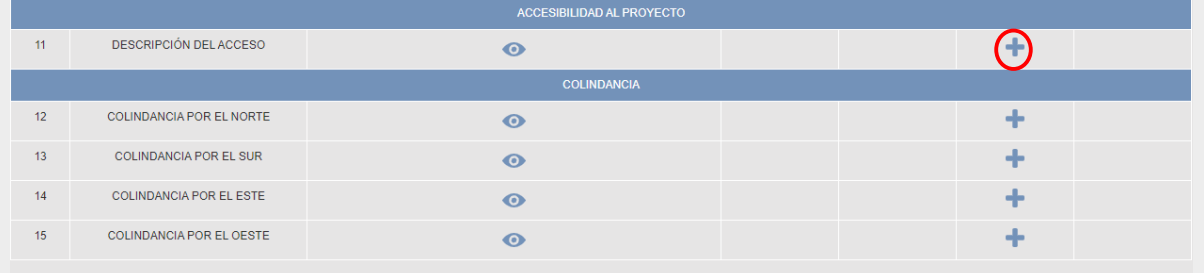

Ingresa la observación y luego dar clic en *Guardar*:

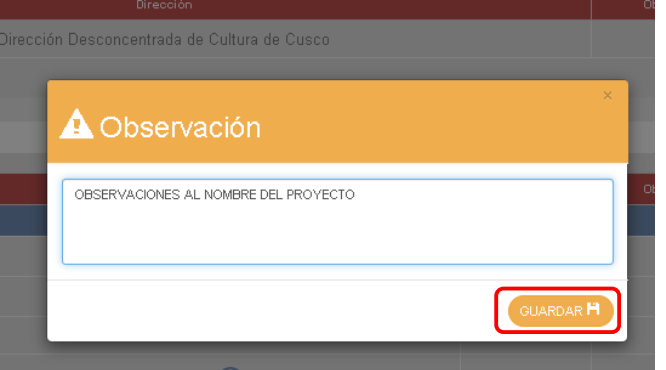

El sistema mostrará mensaje de confirmación, dar clic en *Cerrar*:

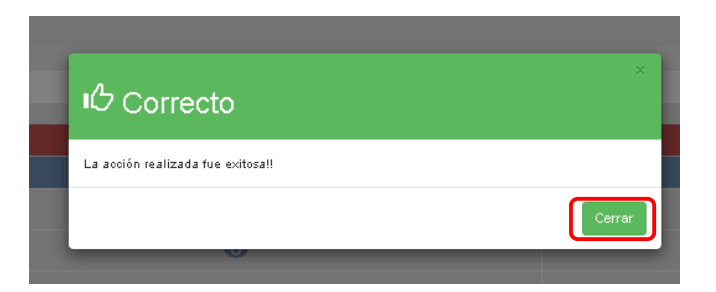

Luego de agregada la observación, el sistema asignara en columna de observación un check, lo que indica que dicho campo contiene una observación.

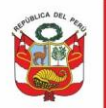

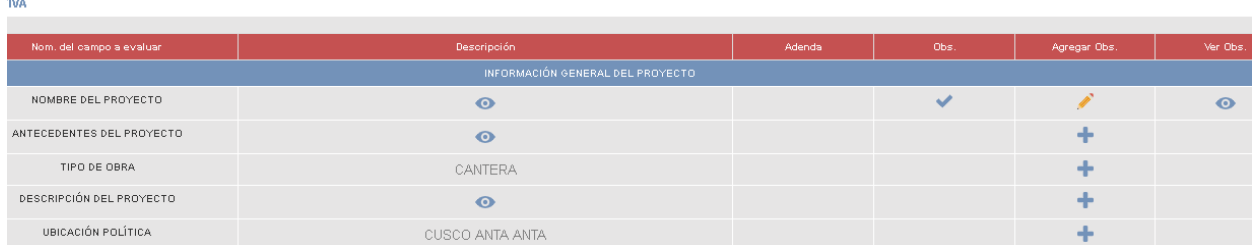

La observación registrada puede ser editada o eliminada. Para editar, modificar la observación y dar click en Guardar:

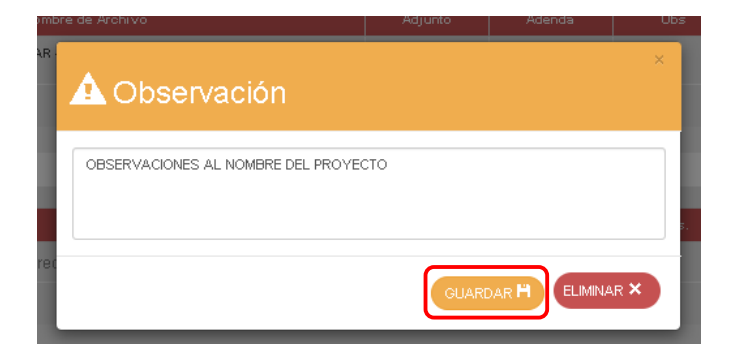

#### <span id="page-6-0"></span>**2.2 Evaluar cuadro de componentes**

La sección Cuadro de componentes muestra lo siguiente:

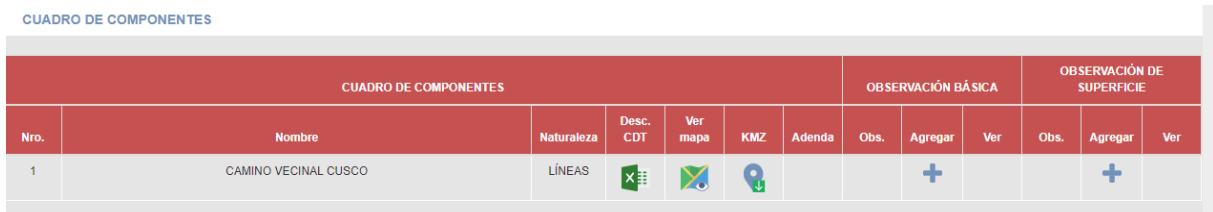

Al dar clic en botón Excel  $\overline{X}$  el sistema le permitirá descargar el cuadro de datos técnicos en formato Excel:

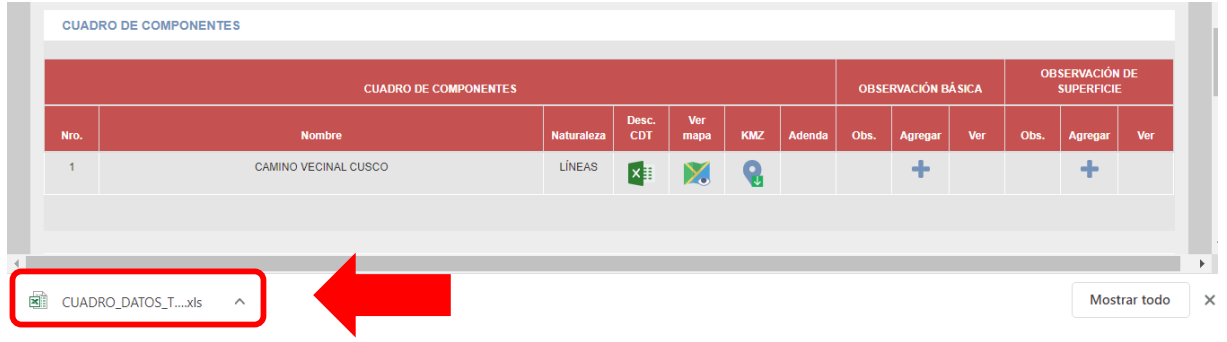

Al dar clic en botón mapa  $\mathbb{R}$  el sistema le permitirá

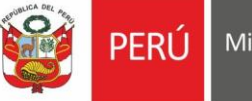

Ministerio de Cultura

Oficina General de<br>Estadística y Tecnologías de la<br>Información y Comunicación

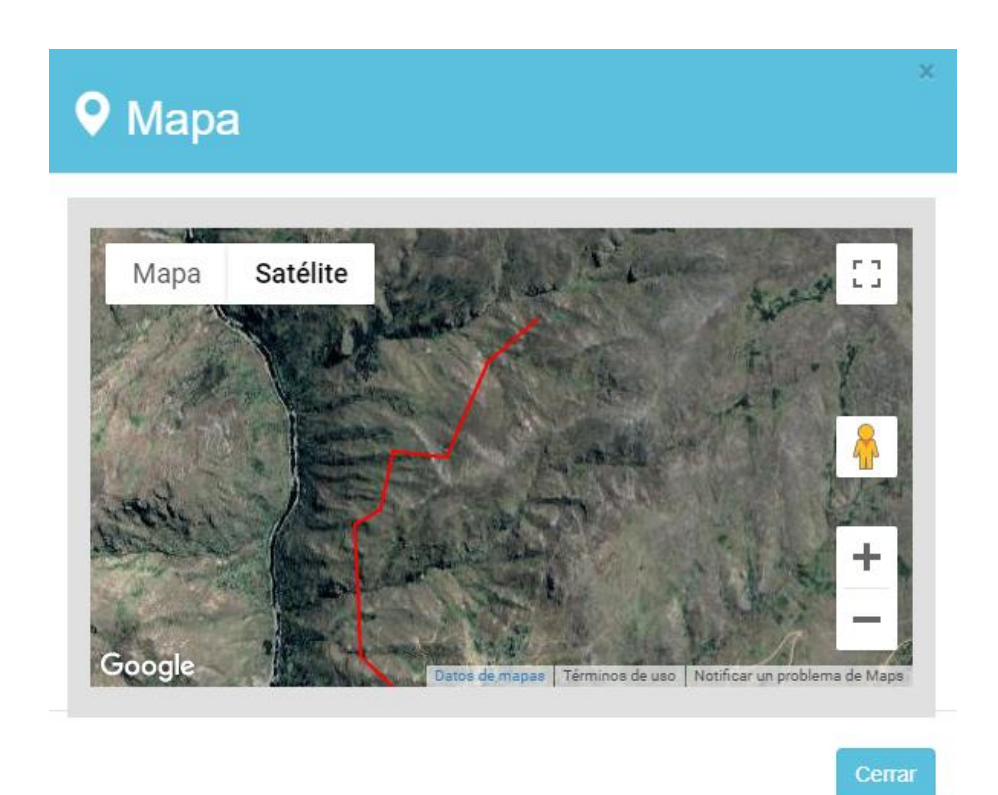

Al dar clic en botón KMZ el sistema permitirá descargar el cuadro de componentes en formato KMZ

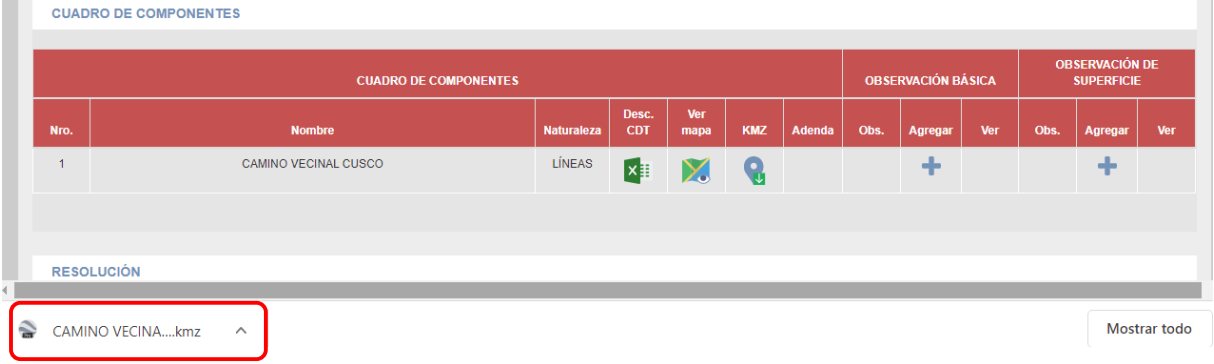

Al dar clic en el cuadro descargado y previa descarga e instalación del Google Earth  $\mathbb{C}$ , podrá visualizar el gráfico respectivo:

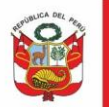

**PERÚ** Ministerio de Cultura Secretaría General

Oficina General de Estadística y Tecnologías de la Información y Comunicación

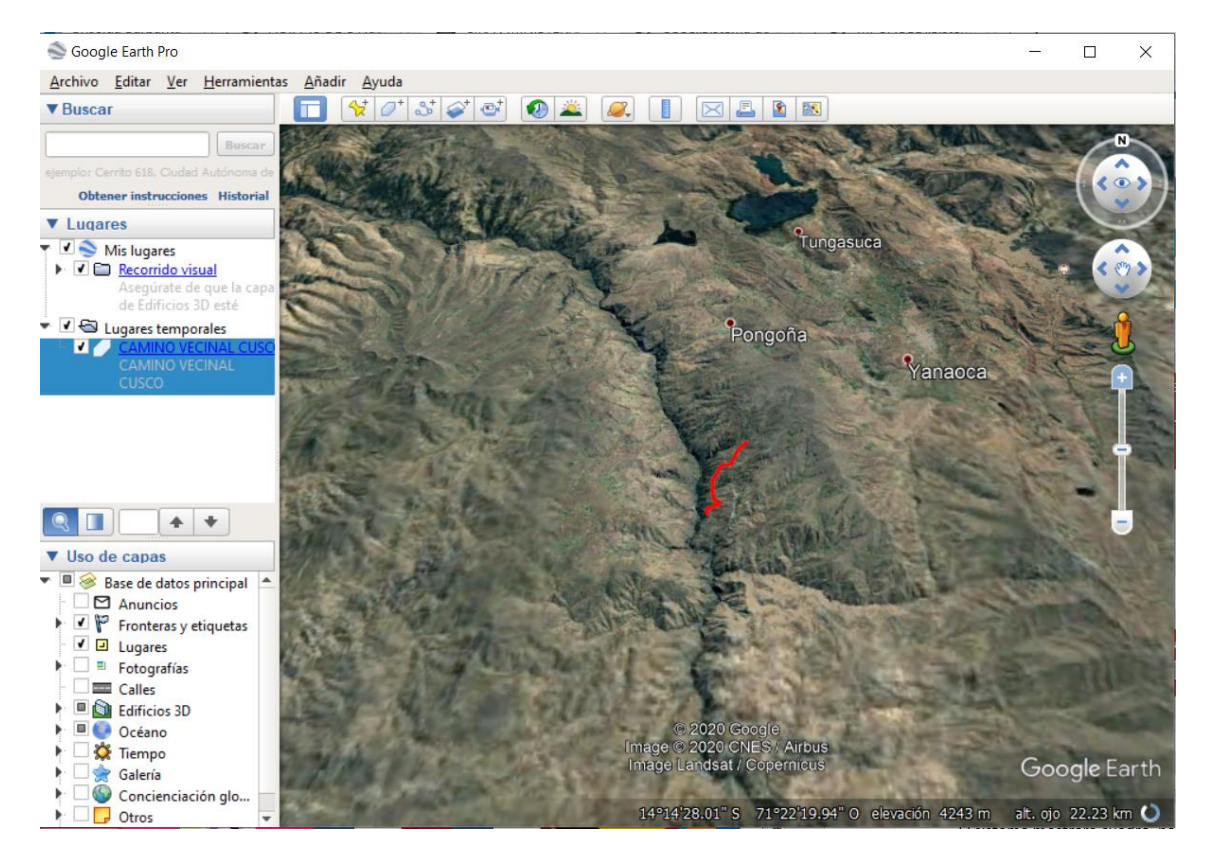

**2.3 Cuadro de componentes – Observación básica**

<span id="page-8-0"></span>La sección Cuadro de componentes – Observación básica se podrá **Agregar observaciones generales** de la evaluación de los componentes. p.e.: La representación gráfica del componente durante la evaluación no corresponde a lo representado en los planos.

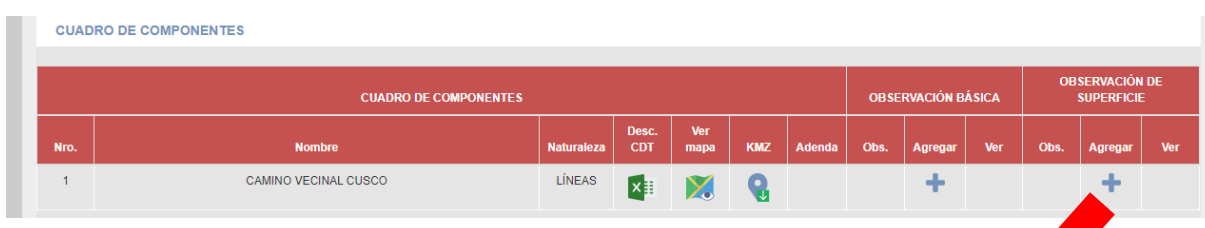

Registrar la Observación y dar clic en *Guardar.*

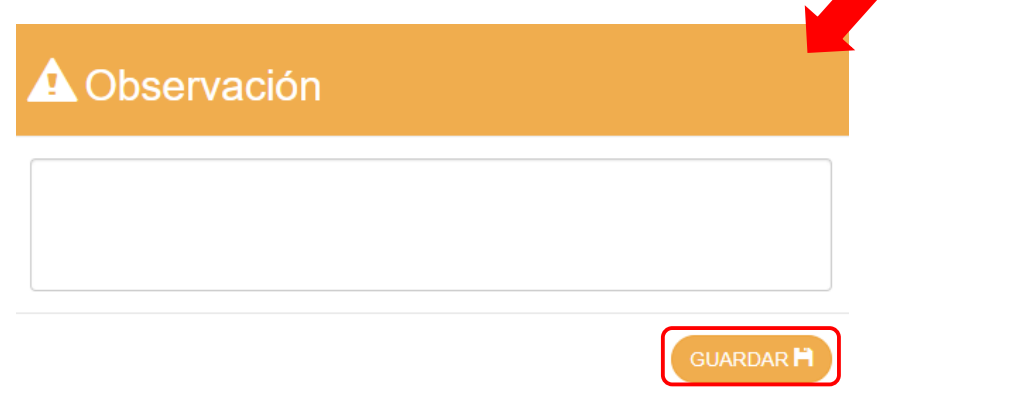

PFRI I

Oficina General de Estadística y Tecnologías de la Información y Comunicación

#### <span id="page-9-0"></span>**2.4 Cuadro de componentes – Observación de superficie**

La sección Cuadro de componentes – Observación básica se podrá consignar información solo si hay observaciones. Es decir, si el dato consignado en la memoria descriptiva no coincide con lo verificado en nuestra evaluación.

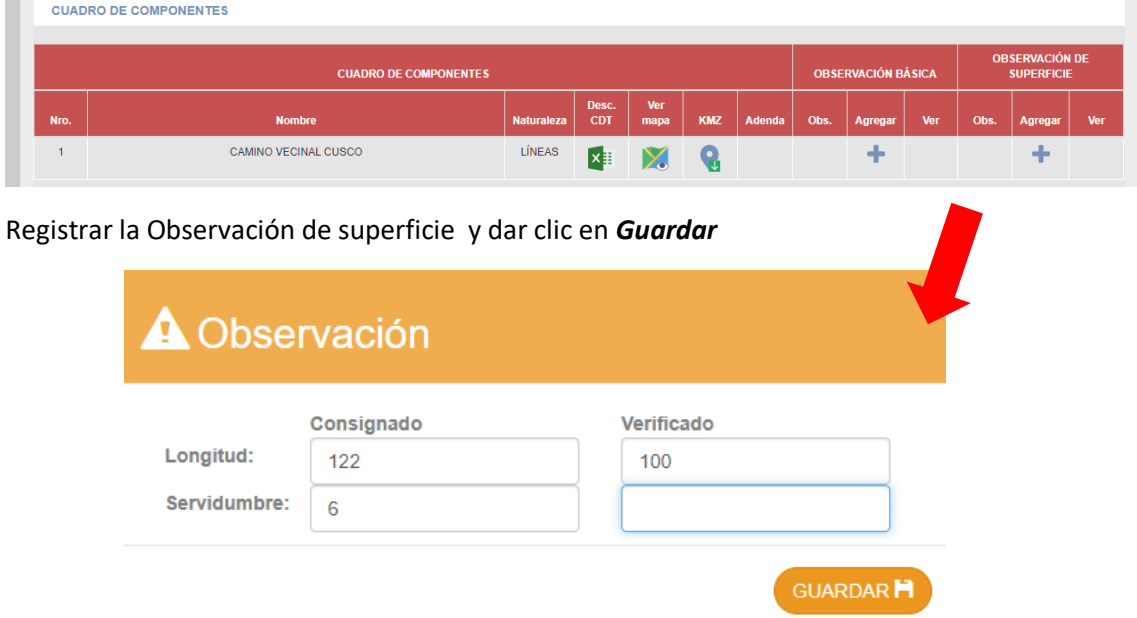

**Nota:** Se registra información en columna verificado solo si el dato consignado en la memoria descriptiva no coincide con lo verificado en nuestra evaluación, caso contrario dejar en blanco.

#### <span id="page-9-1"></span>**2.5 Registrar proximidad, colindancia o superposición a monumento**

Si fuera el caso el cadista podrá registrar proximidad, colindancia o superposición a monumento dando clic en *Agregar cuadro*

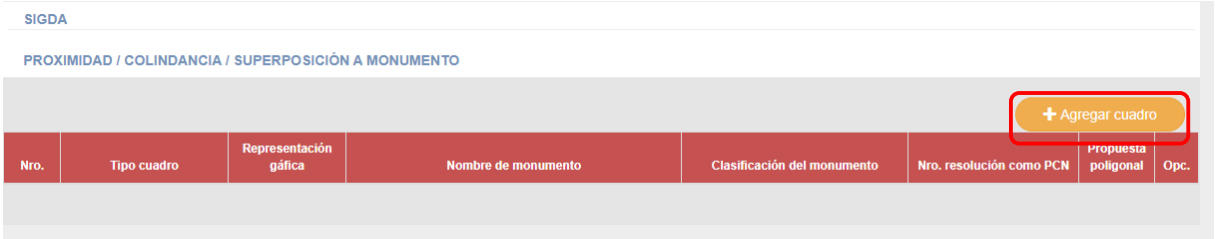

El sistema mostrará cuadro para proceder con el registro de los datos de la proximidad o colindancia:

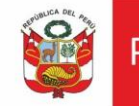

Secretaría General

Oficina General de Estadística y Tecnologías de la Información y Comunicación

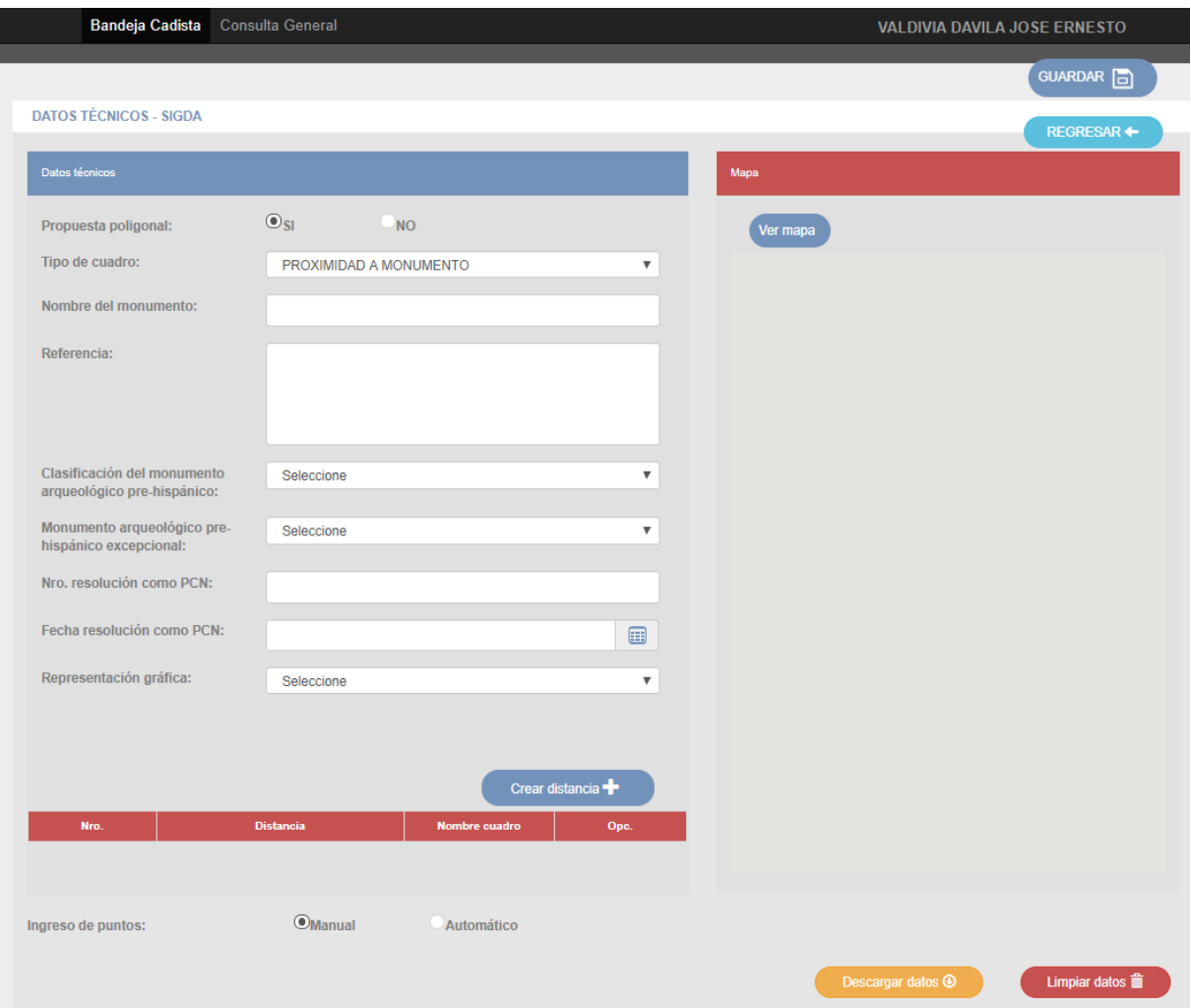

Dado que las propuestas de poligonal no cuentan con un plano aprobado con acto resolutivo firme, solo se puede establecer la proximidad a los vestigios arqueológicos identificados en el área inspeccionada.

**Proximidad a monumento,** corresponde a la cercanía del área materia de solicitud de expedición del CIRA con un monumento arqueológico prehispánico delimitado o con vestigios arqueológicos. La proximidad se diferencia de colindancia en el hecho de que el área materia de solicitud de expedición del CIRA no está contigua (junta) a un polígono de delimitación. Para efectos de solicitud de expedición del CIRA se tomará en cuenta monumentos arqueológicos prehispánicos o evidencia arqueológica próxima hasta en 100 metros

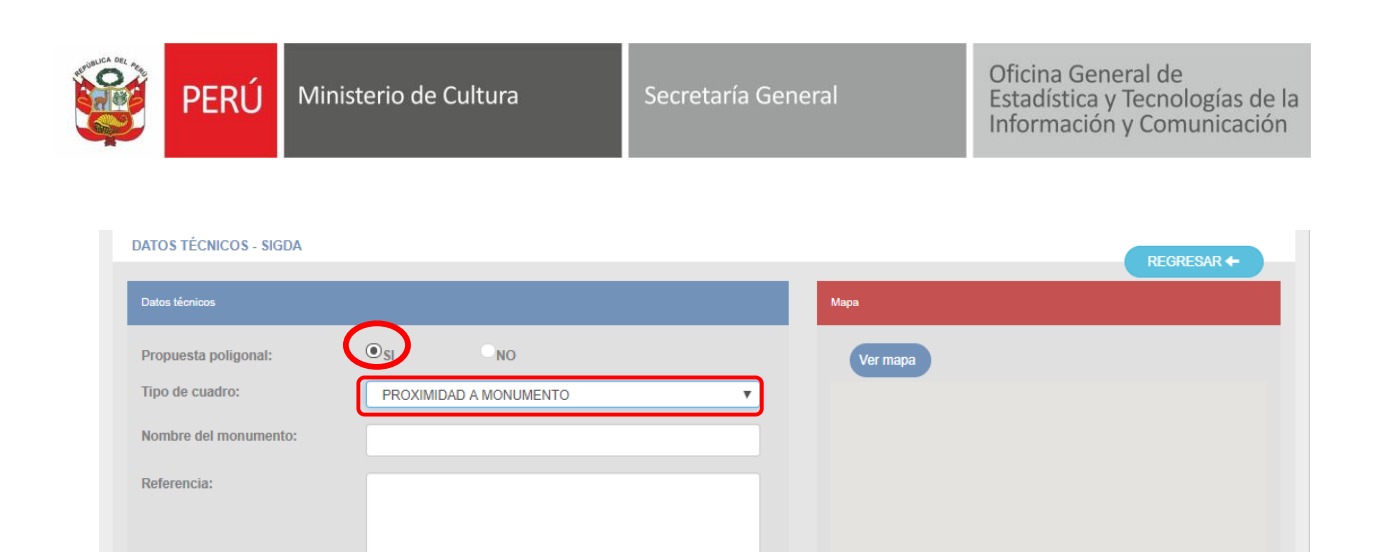

Registrar los campos necesarios, **crear distancia** e ingresar los punto en forma manual (punto por punto) o automática mediante la carga de la plantilla Excel. Si desea registrar distancia dar clic en botón <sup>Crear distancia</sub> +</sup>

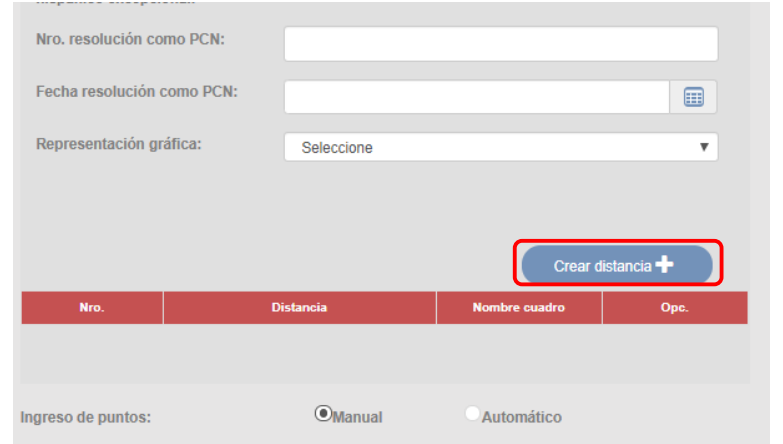

El sistema mostrará los cuadros de componentes, seleccionar y agregar distancia (en metros) y dar clic en Guardar:

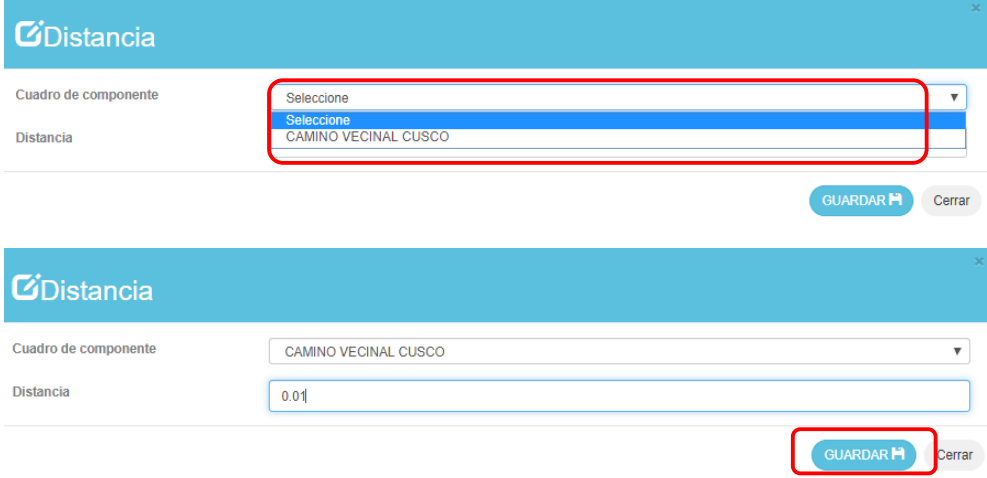

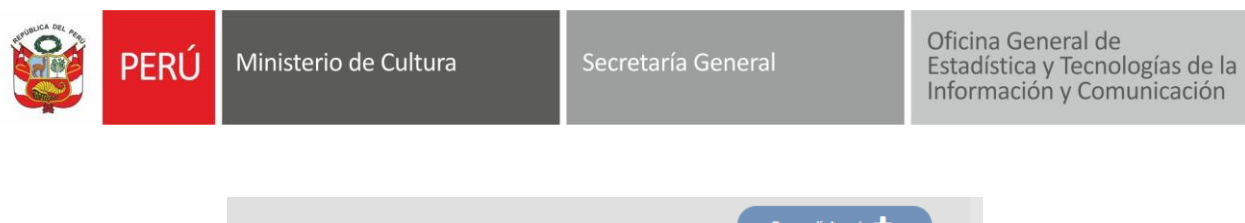

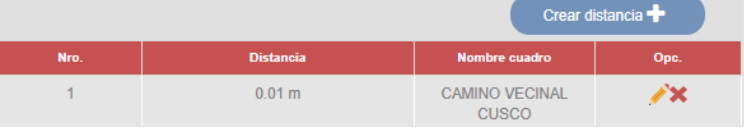

#### Respecto a los puntos los podrá subir en forma manual o automática

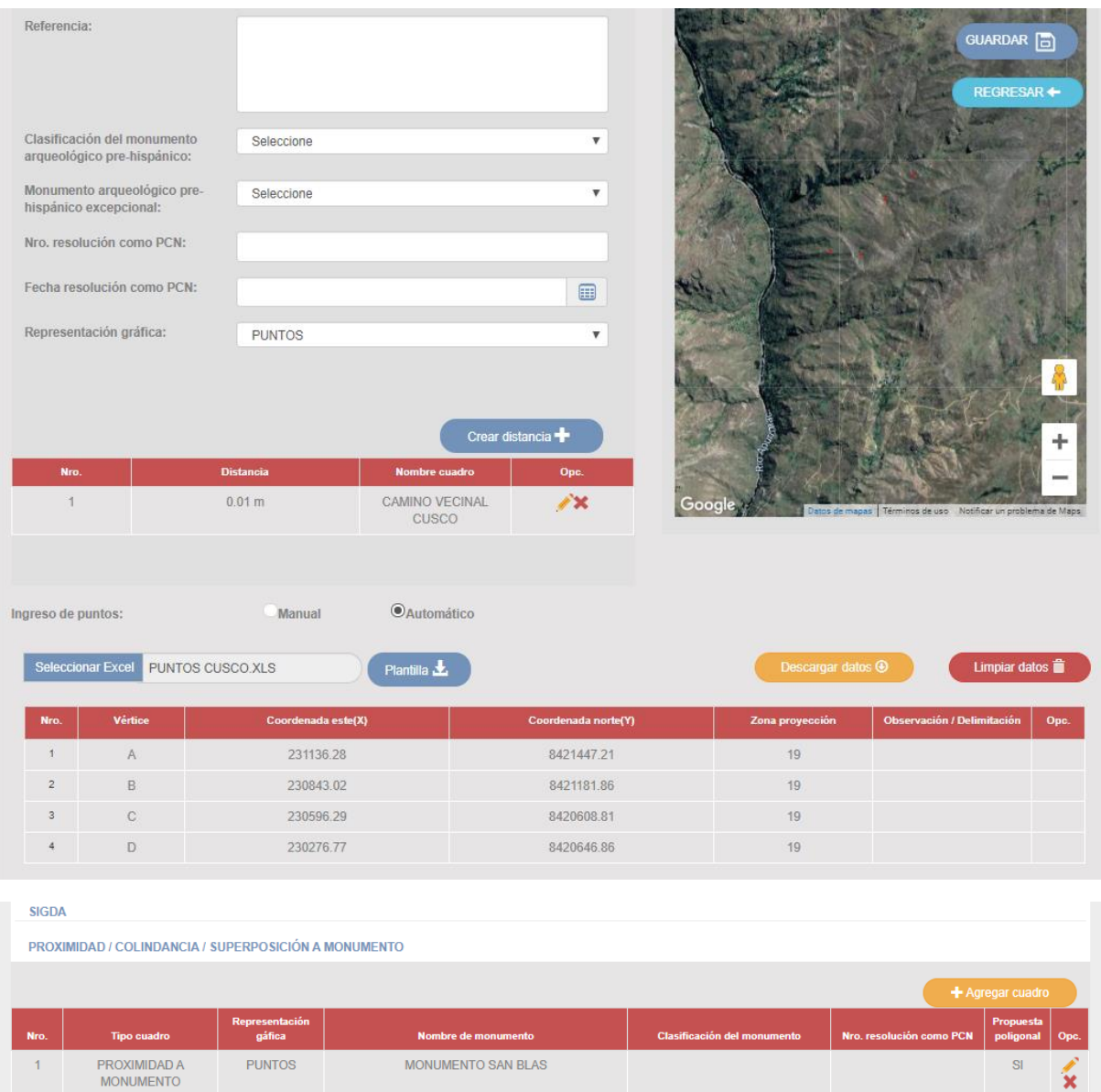

 $\mathbf{\hat{x}}$ 

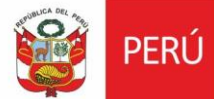

Ministerio de Cultura

#### <span id="page-13-0"></span>**2.6 Enviar expediente a arqueólogo**

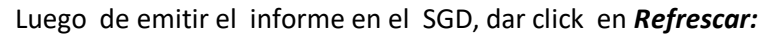

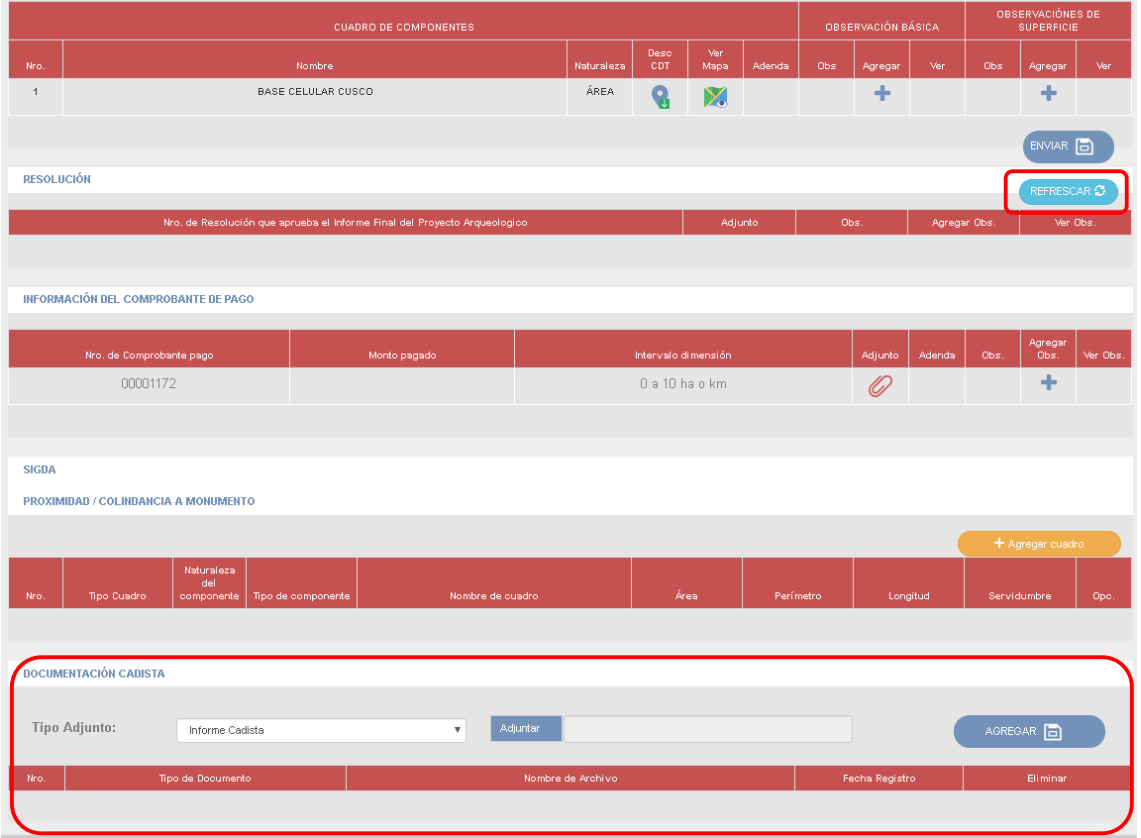

El sistema mostrará en la tabla Documentación cadista el Informe emitido en el SGD:

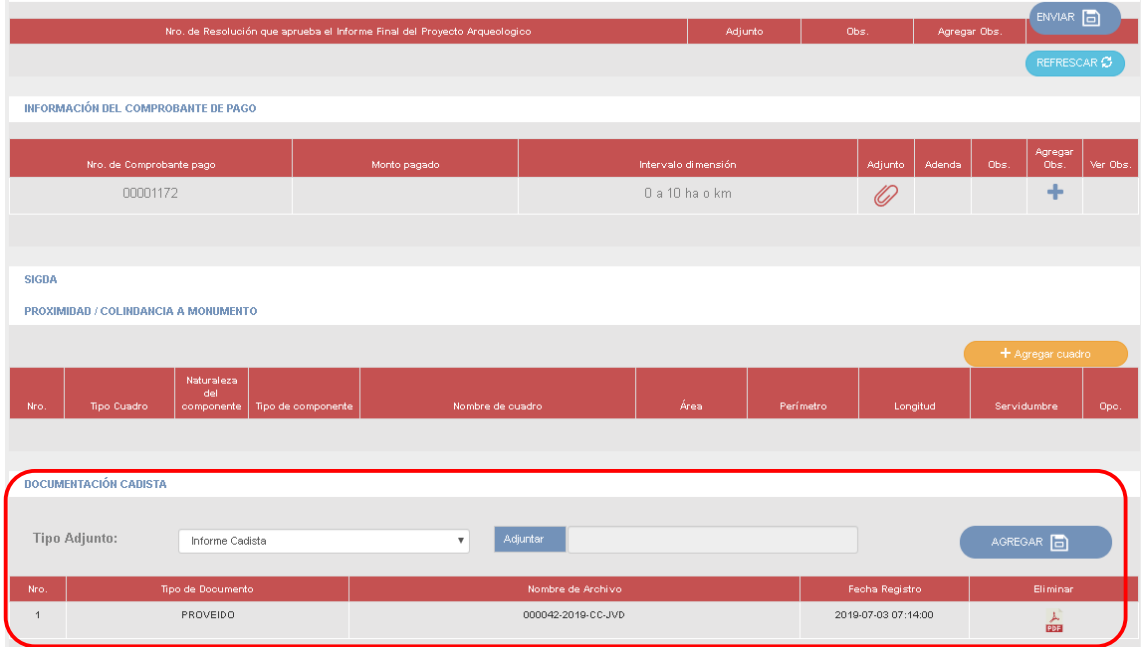

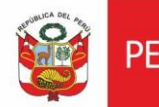

Nota: Si el cadista no cuenta con acceso al SGD para la emisión del Informe, deberá emitir su informe fuera del sistema, imprimir, firmar, escanear, adjuntarlo. Dar clic en botón *Adjuntar,* seleccionar archivo y luego dar clic en *Agregar.*

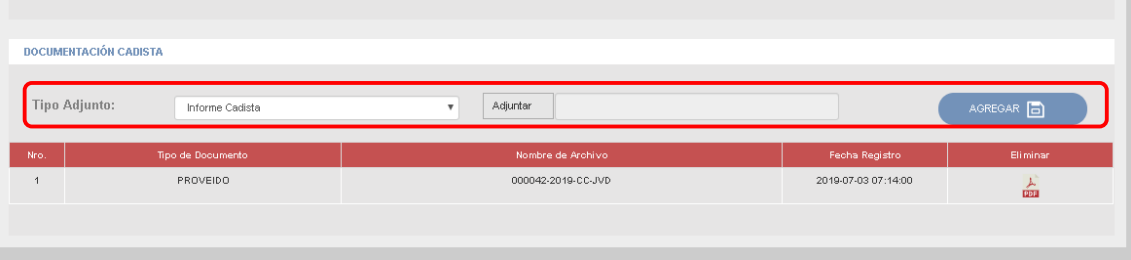

#### Finalmente dar clic en Enviar.

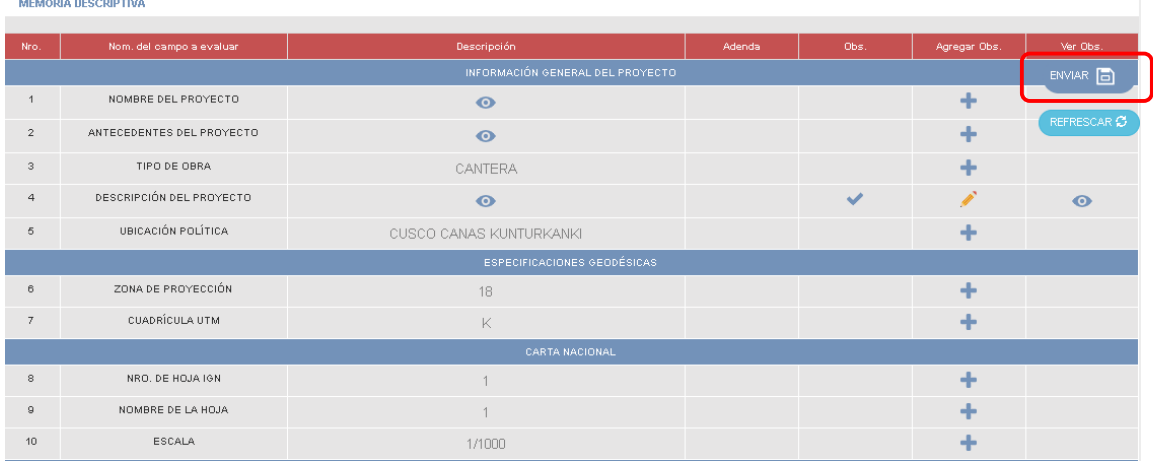

### El sistema mostrará mensaje de confirmación. Dar clic en *Cerrar.*

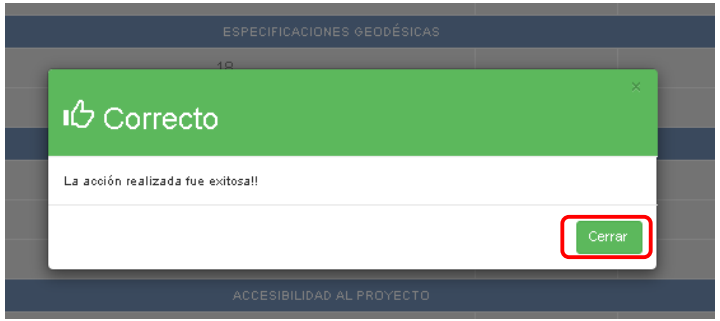

#### <span id="page-14-0"></span>**III. EMITIR DOCUMENTOS EN SGD**

#### <span id="page-14-1"></span>**3.1 Emitir informe**

Luego de registrar las observaciones (si fuera el caso) en el Sistema de Gestión CIRA, deberá ingresar al Sistema de Gestión Documental (SGD), el sistema mostrará en opción **No leídos**, los documentos pendientes de atención:

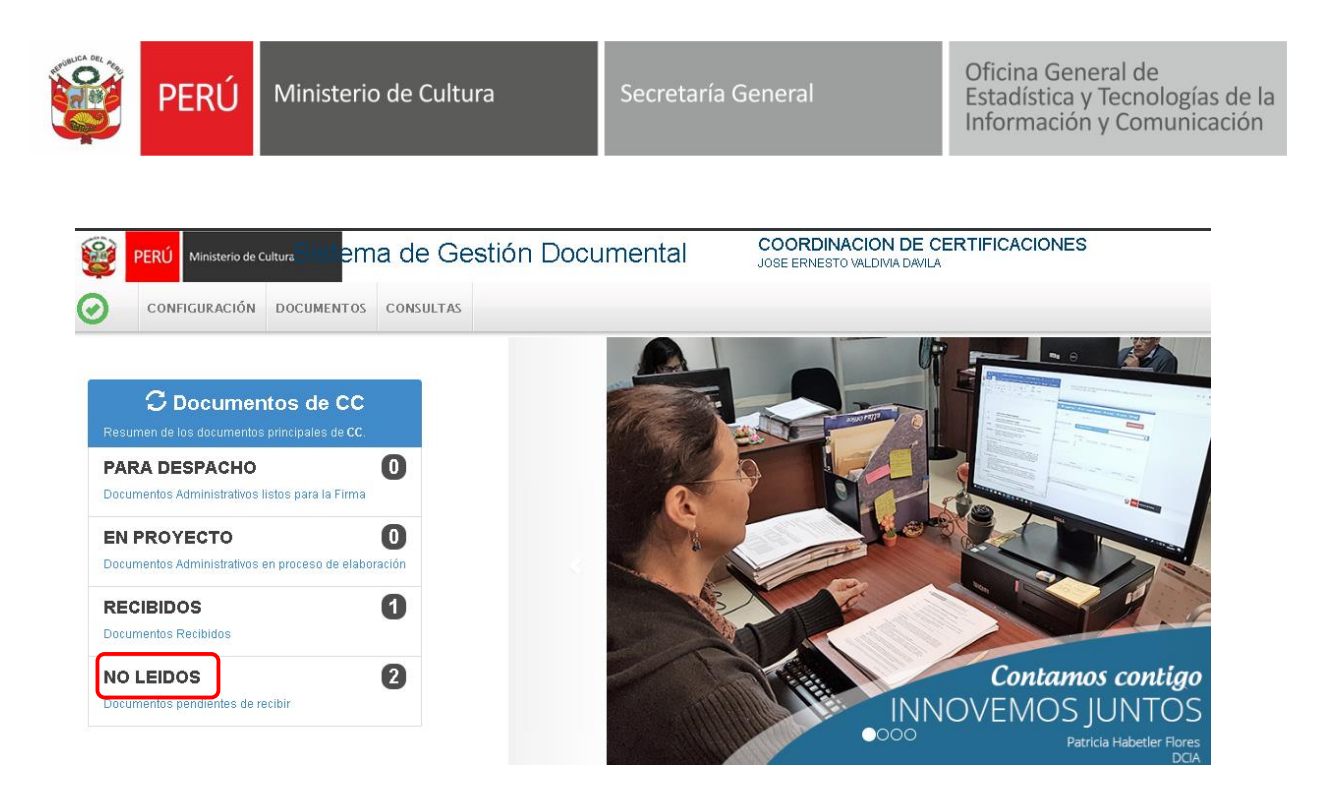

Al dar clic en documentos No leídos, el sistema mostrará en bandeja documentos pendientes. Dar clic en  $\boxed{G}$  ícono del expediente por atender:

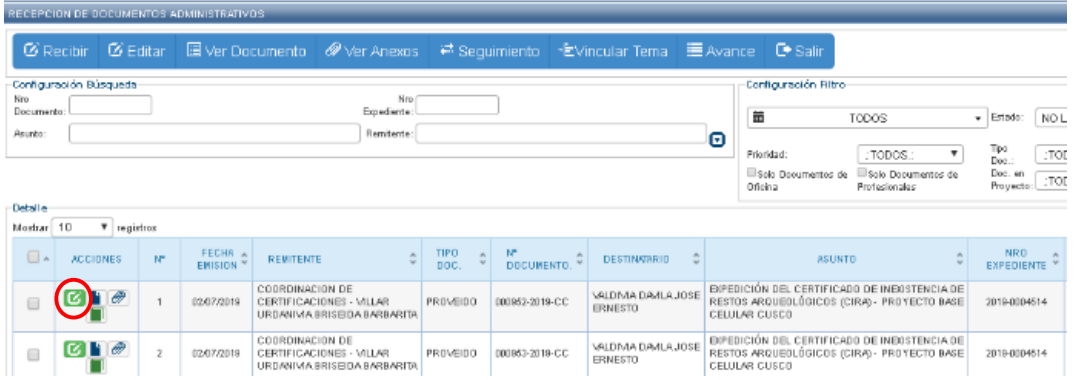

El sistema mostrará el documento pendiente de atención, dar clic en *Recibir*:

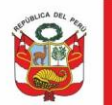

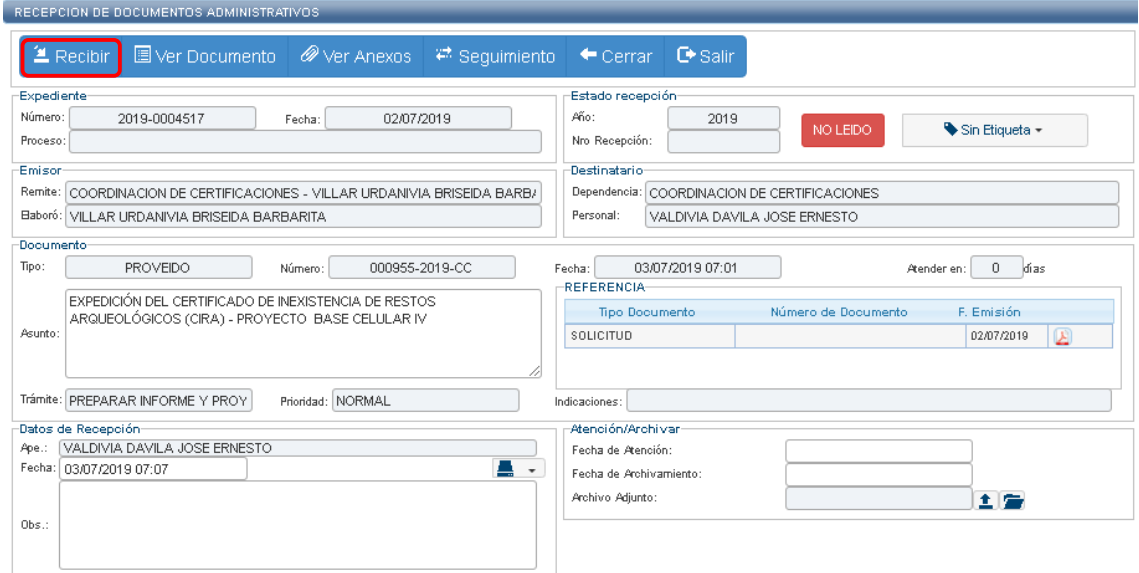

Seleccionar *Documento del profesional* y en destinatario enviar el expediente a director:

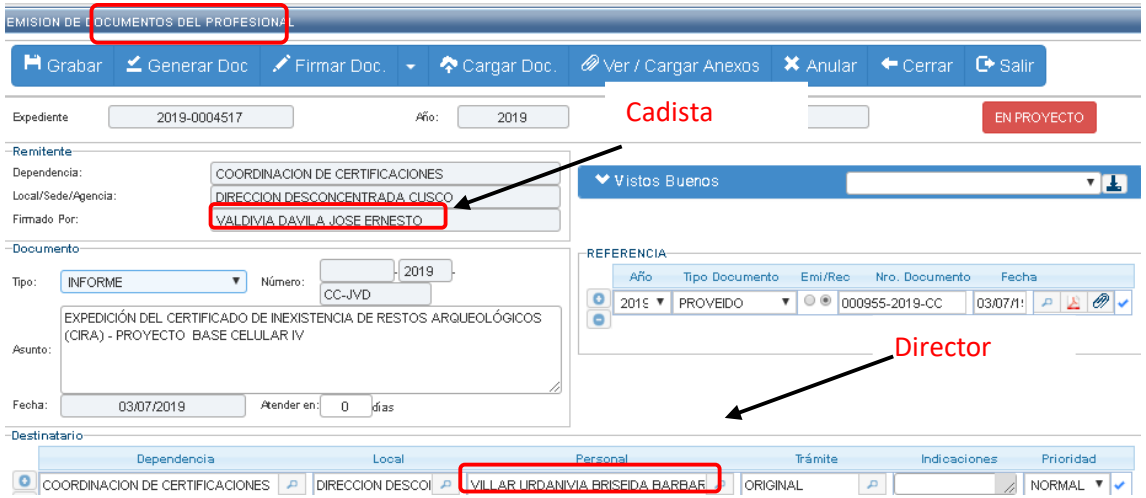

Generar informe, ingresar el contenido del documento, guarda en formato Word y PDF, proceder con la firma y dar clic en *Emitir documento.*

## <span id="page-16-0"></span>**IV. DAR CONFORMIDAD A OBSERVACIONES**

#### <span id="page-16-1"></span>**4.1 Verificar levantamiento de observaciones**

Ingresar al sistema. Dar clic en *Atender.*

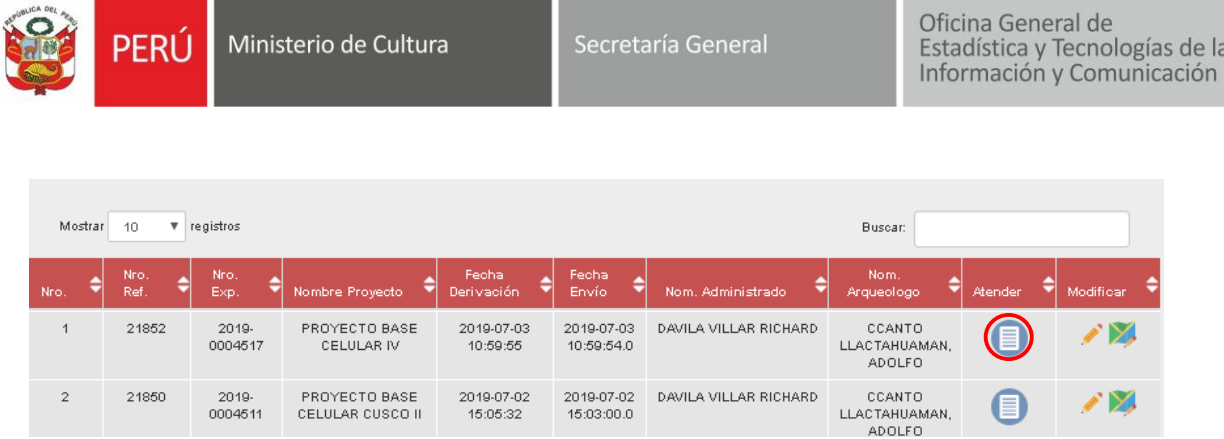

Al ingresar al expediente el cadista deberá validar y dar conformidad al levantamiento de observaciones:

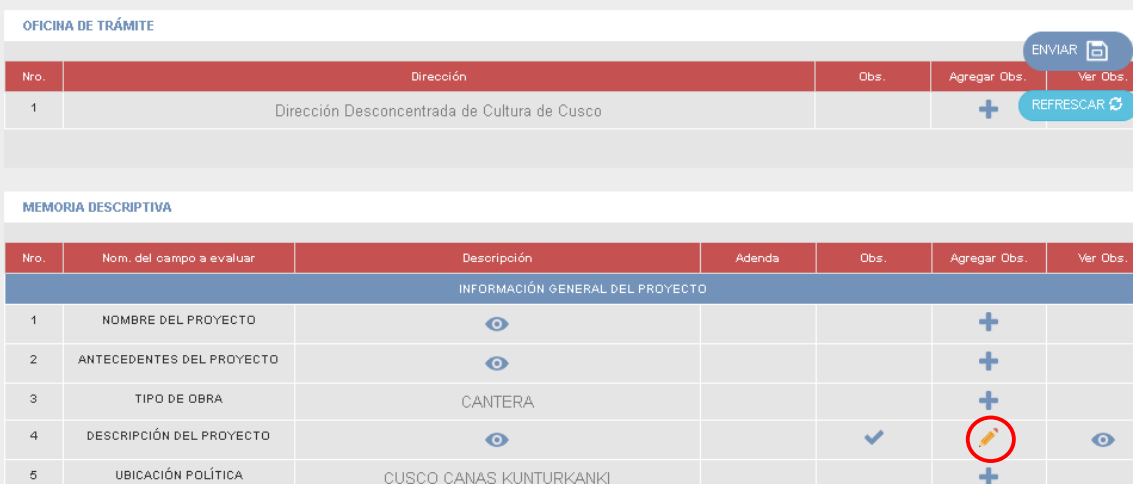

Si el cadista está de acuerdo con el levantamiento de observaciones deberá dar clic en botón *Conforme:*

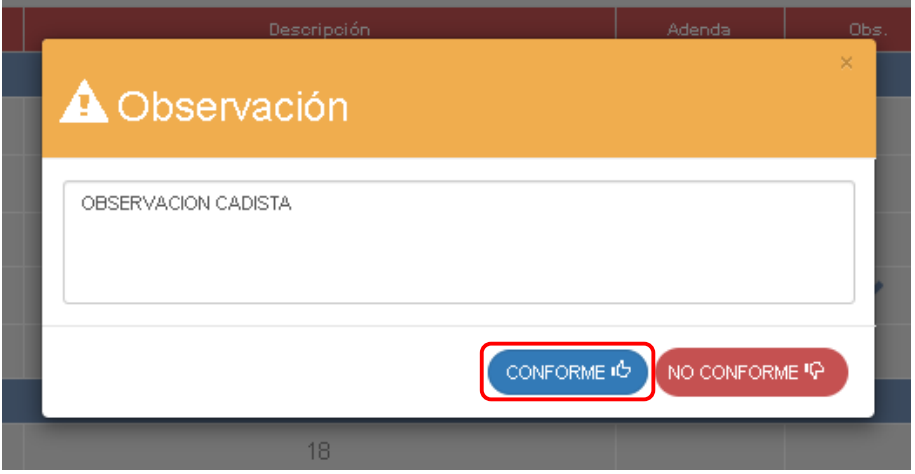

Proceder con la emisión del informe en el SGD, ingresar al Sistema de Gestión CIRA, si el informe de levantamiento de observaciones no se encuentra en la tabla. Dar clic en *Refrescar* y finalmente *Enviar.*

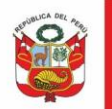

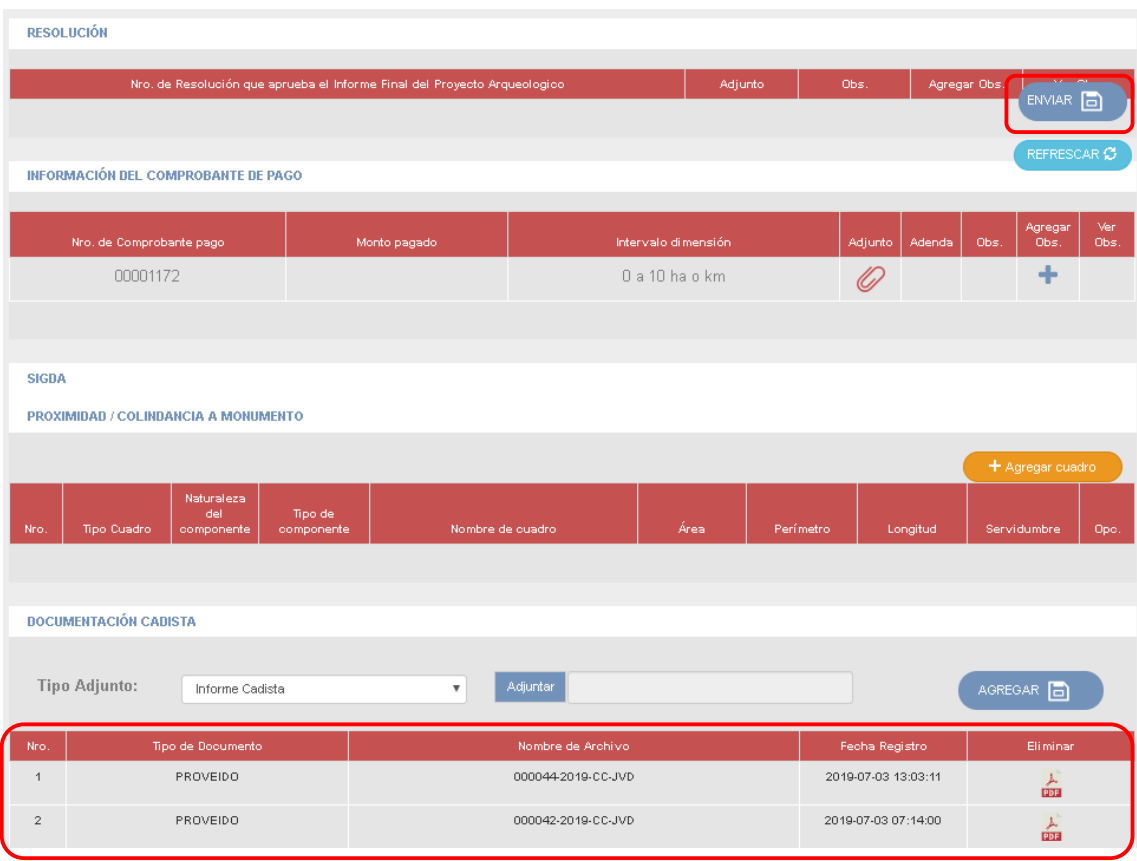